# **Des coordonnées de points en 3D**

Pour définir des coordonnées de points en 3D, il existe plusieurs méthodes :

### **En utilisant les coordonnées absolues ou relatives X,Y,Z**

Lorsqu'AutoCAD vous demande d'entrer la coordonnée d'un point, entrez la valeur X, la valeur Y et la valeur Z dans le cas d'une coordonnée absolue ou faites précéder le signe arobas «@» devant cette coordonnée si elle est relative.

Par exemple : La ligne ci-après peut être définie par une entrée de valeurs absolues.

Commande: ligne Spécifiez le premier point: 200,75,0 Spécifiez le point suivant ou [annUler]: 275,150,0 Spécifiez le point suivant ou [annUler]: 275,175,100 Spécifiez le point suivant ou [Clore/annUler]: u

Spécifiez le point suivant ou [annUler]: 275,75,100 Spécifiez le point suivant ou [Clore/annUler]: 350,150,50 Spécifiez le point suivant ou [Clore/annUler]:

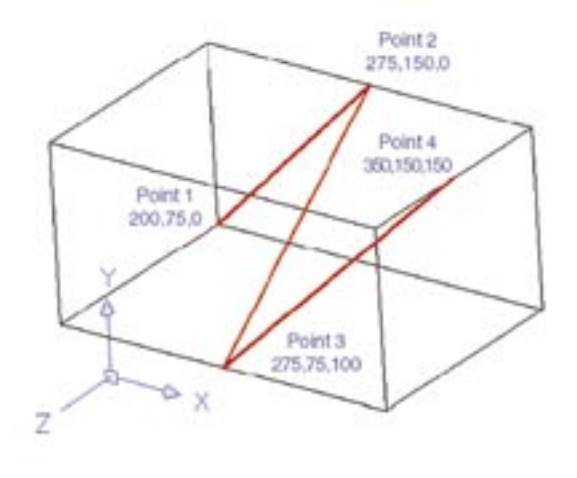

Pour déplacer ou copier dans la direction Z un objet ou un groupe d'objets on peut se servir d'une entrée de coordonnées relatives. Par exemple :

Commande: copier

Choix des objets: 1 trouvé(s) Choix des objets: Spécifiez le point de base ou

déplacement ou [Multiple]: cen de (point 1) Spécifiez le deuxième point de déplacement: @0,0,75 (point 2)

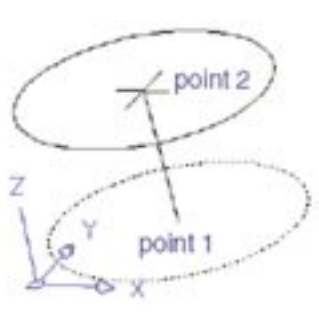

# **En utilisant les coordonnées cylindriques**

Les coordonnées cylindriques sont définies, depuis l'origine du SCU ou depuis le dernier point par :

- la distance dans l'axe X
- l'angle depuis l'axe X dans le plan XY
- la distance dans l'axe Z

ou

**X<Angle depuis l'axe X,Z** depuis l'origine du SCU

**@X<Angle depuis l'axe X,Z** depuis le dernier point

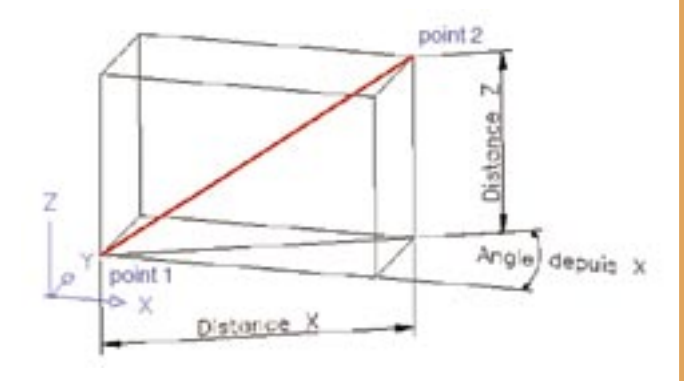

Dans cet exemple si le point 2 est distant du point 1 de X = 167, angle depuis X sur le plan  $XY = 27^\circ$  et  $Z = 100$ , il faut taper :

Commande: ligne

Spécifiez le premier point: point 1

Spécifiez le point suivant ou [annUler]: @167<27,100

#### **En utilisant les coordonnées sphériques**

Les coordonnées sphériques sont définies, depuis l'origine du SCU ou depuis le dernier point par :

- la distance dans l'axe X
- l'angle depuis l'axe X dans le plan XY
- l'angle depuis l'axe X depuis le plan XY

#### **X<Angle dans le plan XY<Angle depuis le plan XY**

depuis l'origine du SCU

ou

**@X<Angle dans le plan XY<Angle depuis le plan XY** depuis le dernier point

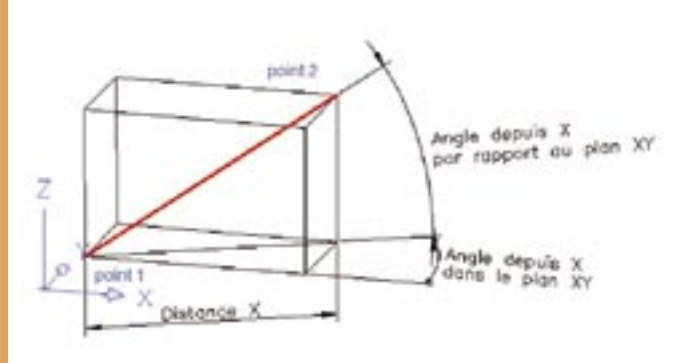

Dans cet exemple si le point 2 est distant du point 1 de X = 167, l'angle depuis X dans le plan XY = 27° et l'angle depuis X par rapport au plan  $XY = 31$ , il faut taper :

Commande: ligne Spécifiez le premier point: point 1 Spécifiez le point suivant ou [annUler]: @167<27,31

# **En utilisant les filtres de coordonnées**

Les filtres de coordonnées servent principalement à définir une valeur pour un point X ou Y ou Z en laissant temporairement de côté les autres valeurs.

Ils sont au nombre de 6 et sont précédés du signe point «.» devant une ou plusieurs lettres :

- $\bullet$  .  $X$
- $\bullet$ . $Y$
- $\bullet$  .Z
- $\bullet$  .XY
- $\bullet$  .XZ
- $\bullet$  .YZ

Pour utiliser un filtre, il faut que la commande AutoCAD utilisée demande l'entrée d'une coordonnée d'un point.

Par exemple, pour tracer une ligne de coordonnées 100,50,100 pour le point de départ et 300,50,75 pour le point final, il faut taper :

Commande: **ligne** Spécifiez le premier point: **.xy** de **100,50** (Z nécessaire): **100** Spécifiez le point suivant ou [annUler]: **.XY** de **300,50**

(Z nécessaire): **75** Spécifiez le point suivant ou [annUler]: